**июль 2018**

# Faktura.ru<sup>®</sup>

Руководство к модулю 1С Faktura.ru для 1С Предприятие 8

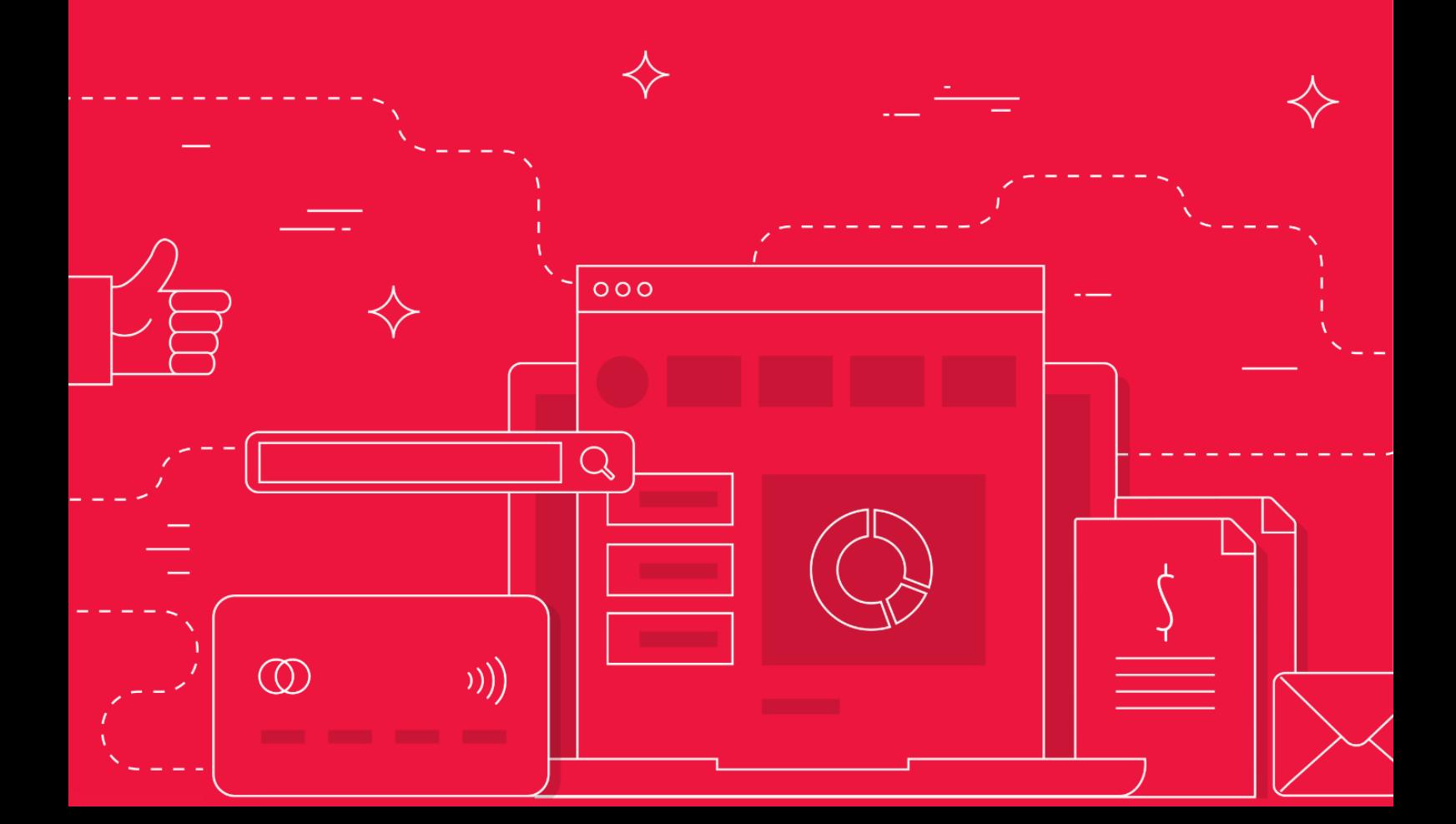

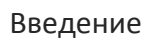

#### Содержание

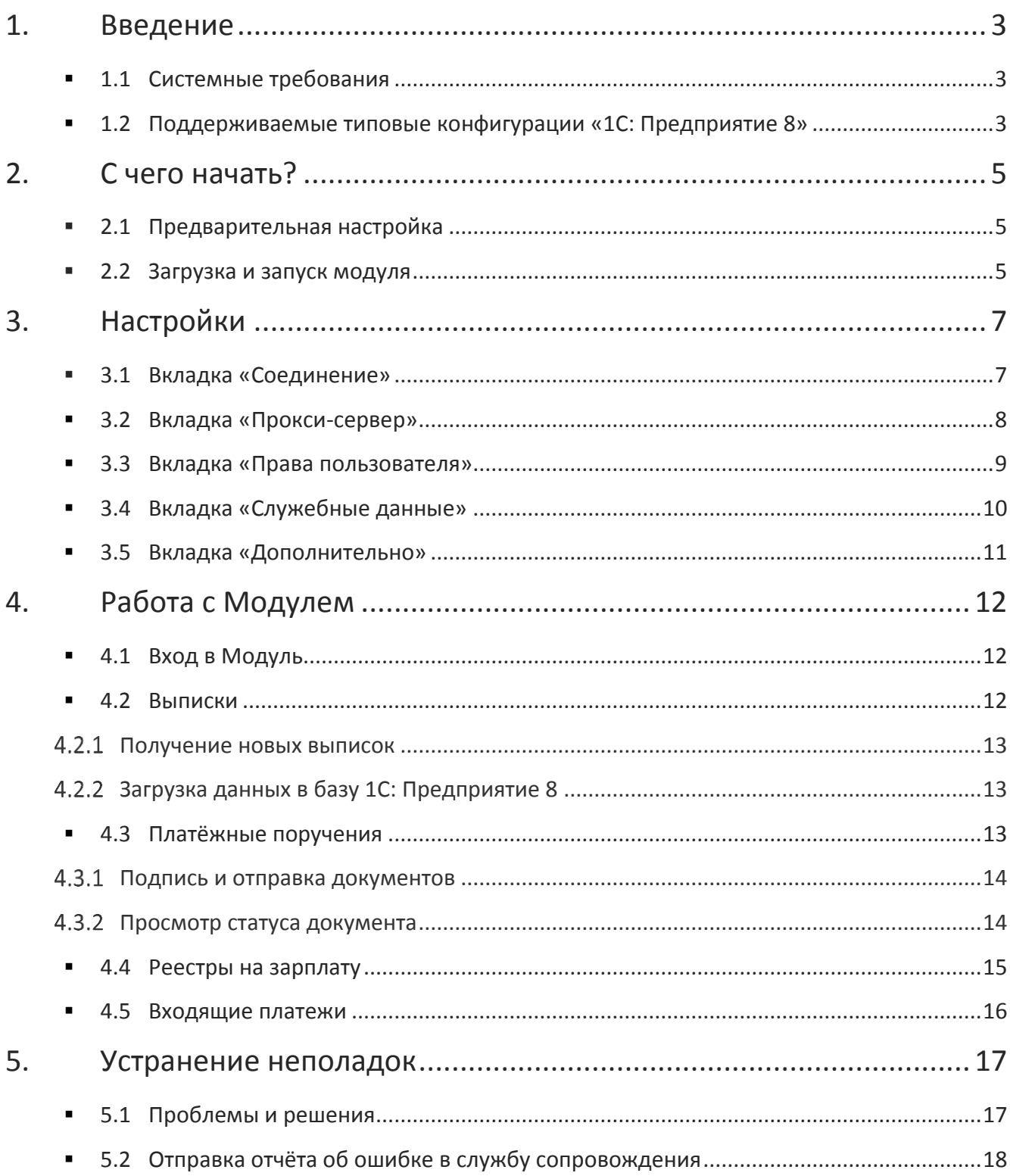

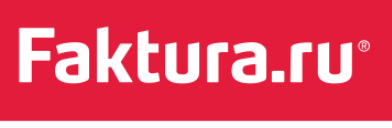

Группа компаний ПФТ

## <span id="page-2-0"></span>1. Введение

#### Системные требования

Поддерживаемые типовые конфигурации 1С: Предприятие 8

«Модуль 1С Faktura.ru» – это внешняя обработка 1С: Предприятие 8, которая позволяет осуществлять операции со счетами вашей организации, подключёнными к сервису Faktura.ru непосредственно из программы 1С.

Основные операции, доступные в Модуле:

- Получение выписки по счету
- Отправка платежей
- Отправка реестров на зачисление заработной платы сотрудникам организации

### <span id="page-2-1"></span>1.1 Системные требования

- Операционная система Windows XP, Vista, 7, 8, 10
- Компонент безопасности версии не ниже 1.6.126.3, который устанавливается вместе с [программой настройки компьютера для работы в Интернет](#page-4-1)-банке

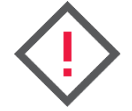

**Обратите внимание, что «Модуль 1C Faktura.ru» не поддерживается на Mac OS.** 

## <span id="page-2-2"></span>1.2 Поддерживаемые типовые конфигурации «1С: Предприятие 8»

Поддерживаются следующие типовые конфигурации «1С: Предприятие 8»:

- Бухгалтерия предприятия 1.5, 1.6, 2.0
- Управление торговлей 10.3
- Зарплата и управление персоналом 2.5
- Управление производственным предприятием 1.2, 1.3
- Комплексная автоматизация 1.0
- Платёжные документы 1.0
- 1С-АРБИС:Управление фирмой-франчайзи 3.0
- Учет в управляющих компаниях 2.0
- Бухгалтерия лизинг 2.0
- Бухгалтерия лизинг МСФО 2.0

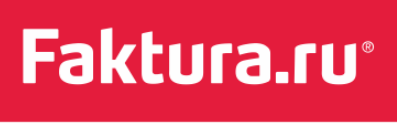

Группа компаний **ЦФТ** 

- ВДГБ: Бухгалтерия НКО 4.3
- ВДГБ: Бухгалтерия для адвокатских образований 2.0
- Подрядчик строительства 2.0
- Бухгалтерия строительной организации 2.0
- Бухгалтерия ТСЖ и ЖСК 1.0
- Управление торговлей (АгентПлюс) 10.3
- Управление торговлей (CRMПроф) 1.1

Faktura.ru<sup>®</sup>

Группа компаний ПФТ

## <span id="page-4-0"></span>2. С чего начать?

Сам Модуль не требует установки, но для работы с ним нужно [предварительно настроить](#page-4-1)  [компьютер,](#page-4-1) установив дополнительное программное обеспечение, если вы не делали этого ранее для работы с Интернет-банком. Затем Модуль необходимо скачать, чтобы [запустить](#page-4-2).

## <span id="page-4-1"></span>2.1 Предварительная настройка

Скачать актуальную версию программы настройки вы можете на сайте faktura.ru в разделе [«Поддержка пользователей» → «Настроить компьютер для работы в системе](https://faktura.ru/b2b/faq/skachat-programmnoe-obespechenie-windows)  [\(корпоративные клиенты\)».](https://faktura.ru/b2b/faq/skachat-programmnoe-obespechenie-windows) На этой странице щёлкните файл, соответствующий вашей операционной системе – «для Windows 7, 8, 10» или «для Windows XP, Vista».

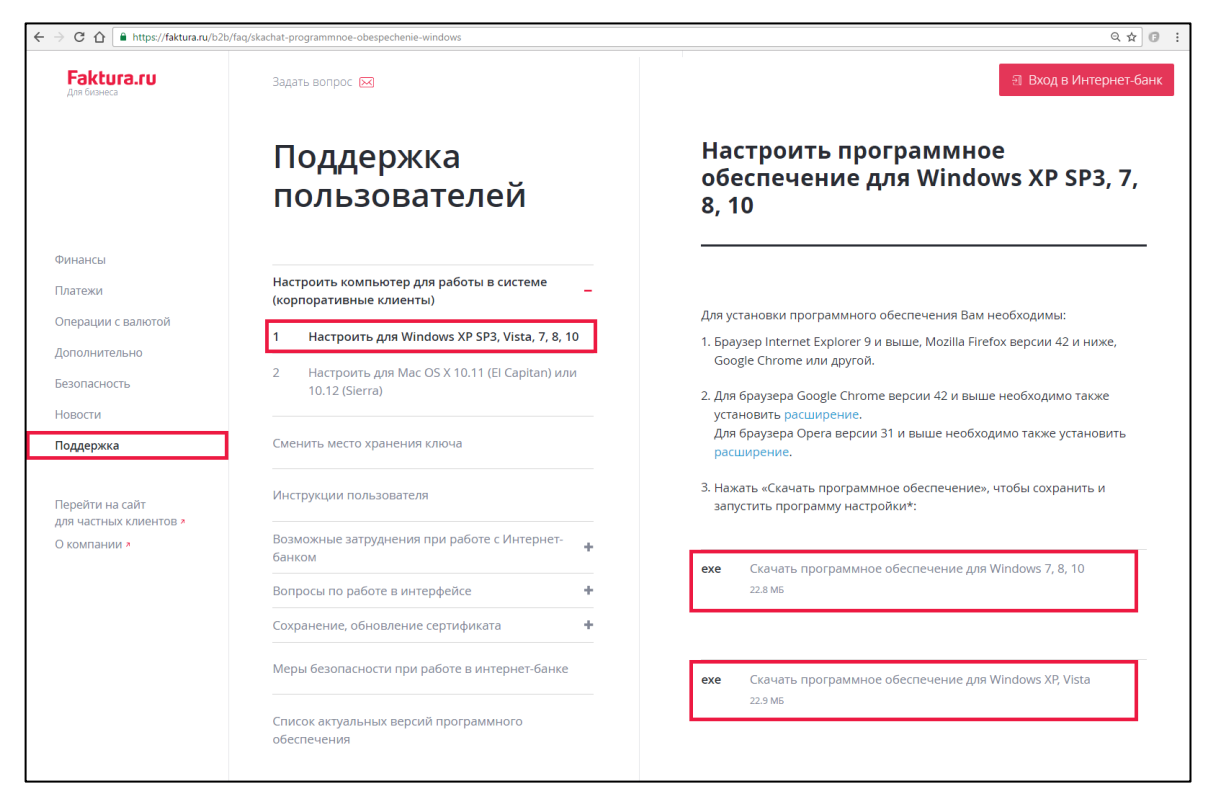

Файл будет сохранён на ваш компьютер.

## <span id="page-4-2"></span>2.2 Загрузка и запуск модуля

Модуль не требует установки. Для того, чтобы начать работу с ним, достаточно один раз скачать файл, используемый для запуска.

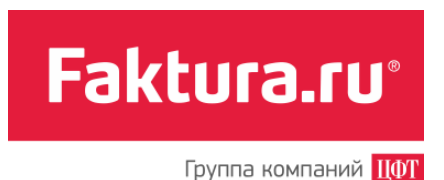

Чтобы скачать файл для запуска:

- 1. Выполните вход в Интернет-банк для корпоративных клиентов.
- 2. В меню сервисов слева щёлкните раздел «Дополнительные возможности».
- 3. Нажмите кнопку «Скачать внешнюю обработку "Модуль 1С Faktura.ru"».

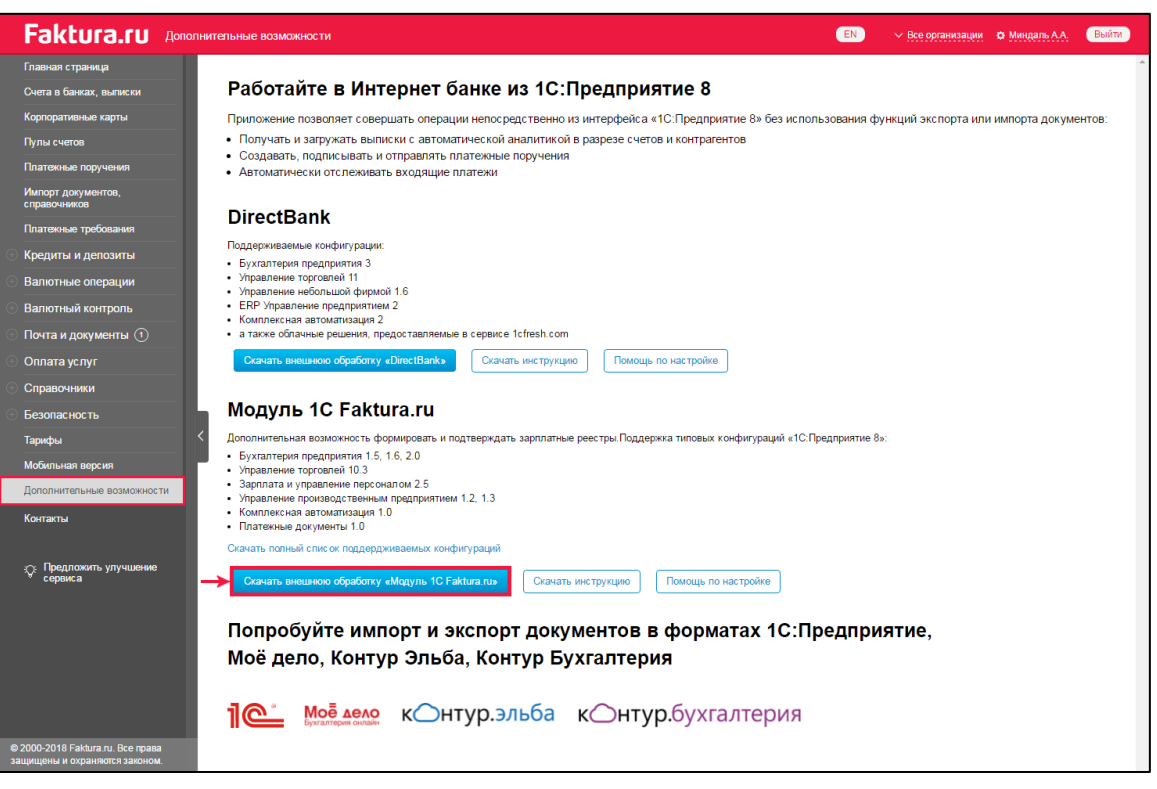

Файл faktura-8.2.epf будет сохранён на ваш компьютер.

Затем запустите 1С: Предприятие 8 и в нём через меню «Файл / Открыть» откройте файл faktura-8.2.epf.

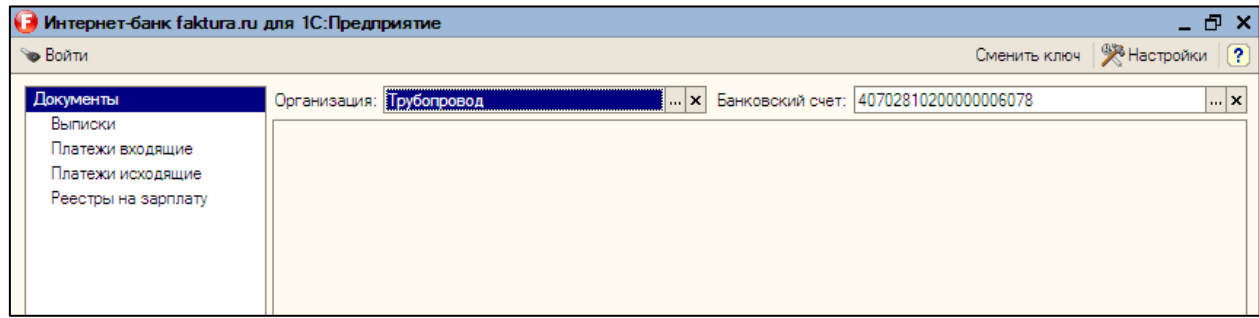

*Вид окна программы*

Настройки

Faktura.ru<sup>®</sup>

Группа компаний **ЦФТ** 

## <span id="page-6-0"></span>3. Настройки

[Вкладка «Соединение»](#page-6-1) [Вкладка «Прокси](#page-7-0)-сервер» [Вкладка «Права пользователя»](#page-8-0) [Вкладка «Служебные данные»](#page-9-0) [Вкладка «Дополнительно»](#page-10-0)

Настройки доступны через одноименное меню в правом верхнем углу окна программы.

Все настройки программы разбиты на несколько групп:

- «Соединение» параметры подключения и входа.
- «Прокси-сервер» параметры прокси-сервера. Требуется настроить, если Интернет соединение работает через прокси-сервер.
- «Права пользователя» права пользователя в Faktura.ru.
- «Служебные данные» параметры хранения служебных данных программы.
- «Дополнительно» дополнительные параметры.

## <span id="page-6-1"></span>3.1 Вкладка «Соединение»

На вкладке «Соединение» в поле «Носитель секретного ключа» необходимо выбрать один из доступных вариантов:

- Дискета, flash-карта, CD и пр.
- Смарт-ключ
- Крипто-Про

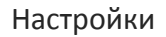

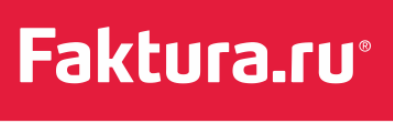

Группа компаний **ЦФТ** 

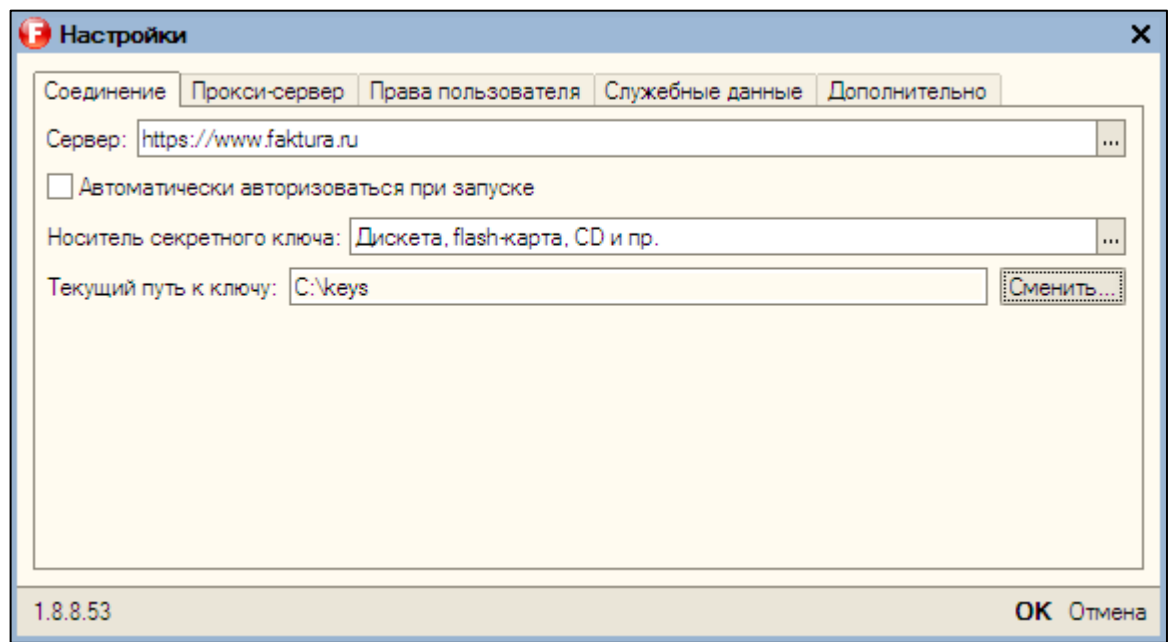

## <span id="page-7-0"></span>3.2 Вкладка «Прокси-сервер»

Если доступ в Интернет осуществляется через прокси-сервер, то на вкладке «Прокси-сервер» необходимо указать параметры прокси-сервера:

- Адрес сервера
- Порт сервера
- Логин пользователя
- Пароль пользователя

Все данные можно уточнить у системного администратора вашей организации.

Настройки

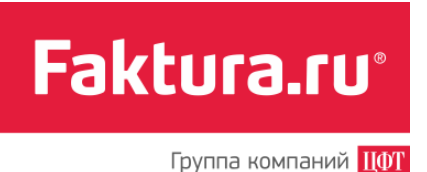

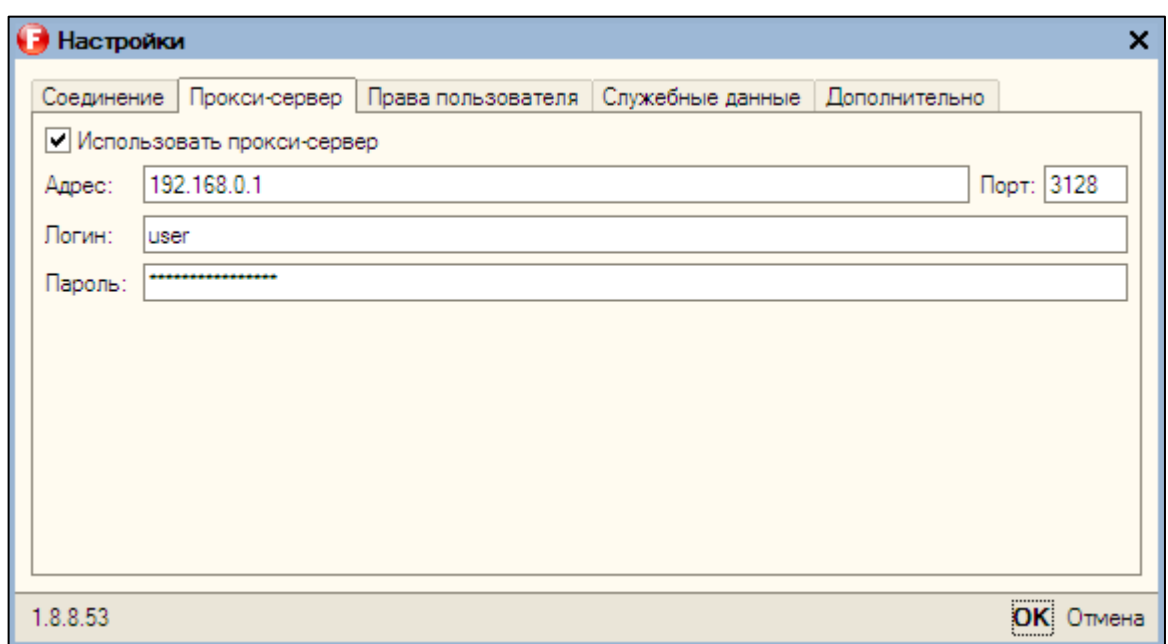

## <span id="page-8-0"></span>3.3 Вкладка «Права пользователя»

Права пользователя в Faktura.ru. Настройки определяются автоматически при получении выписок. Для ручного обновления прав щёлкните «Обновить права».

Права разбиты на две группы:

Права на расчётные счета

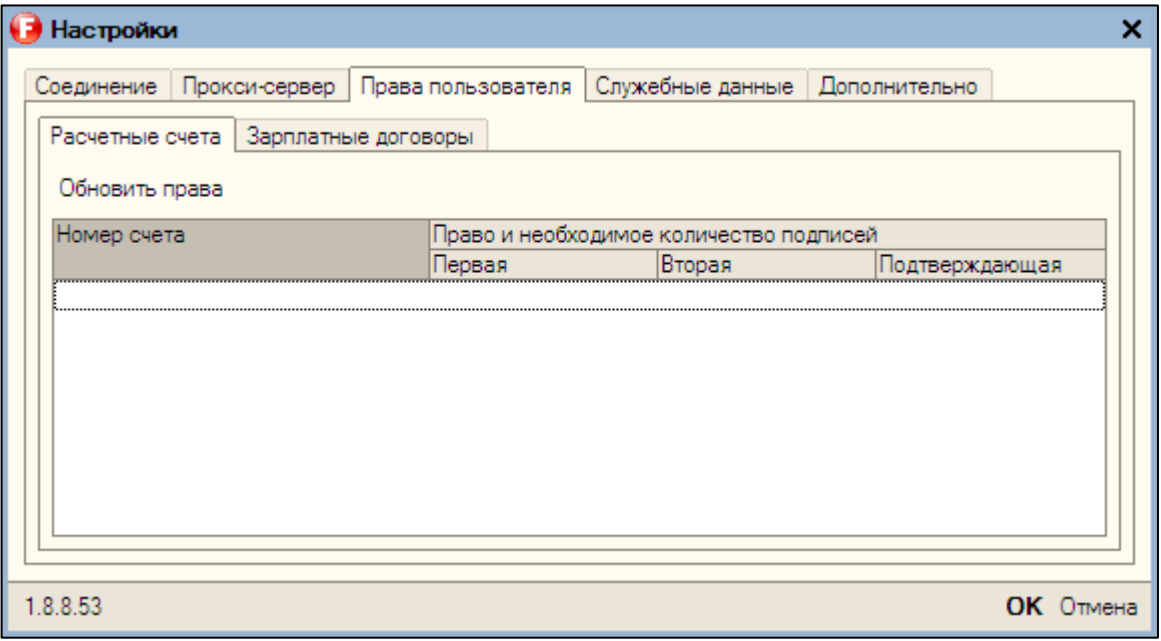

Права на зарплатные реестры

Настройки

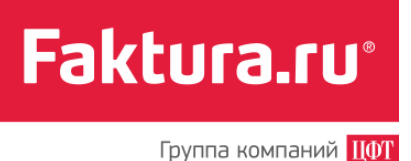

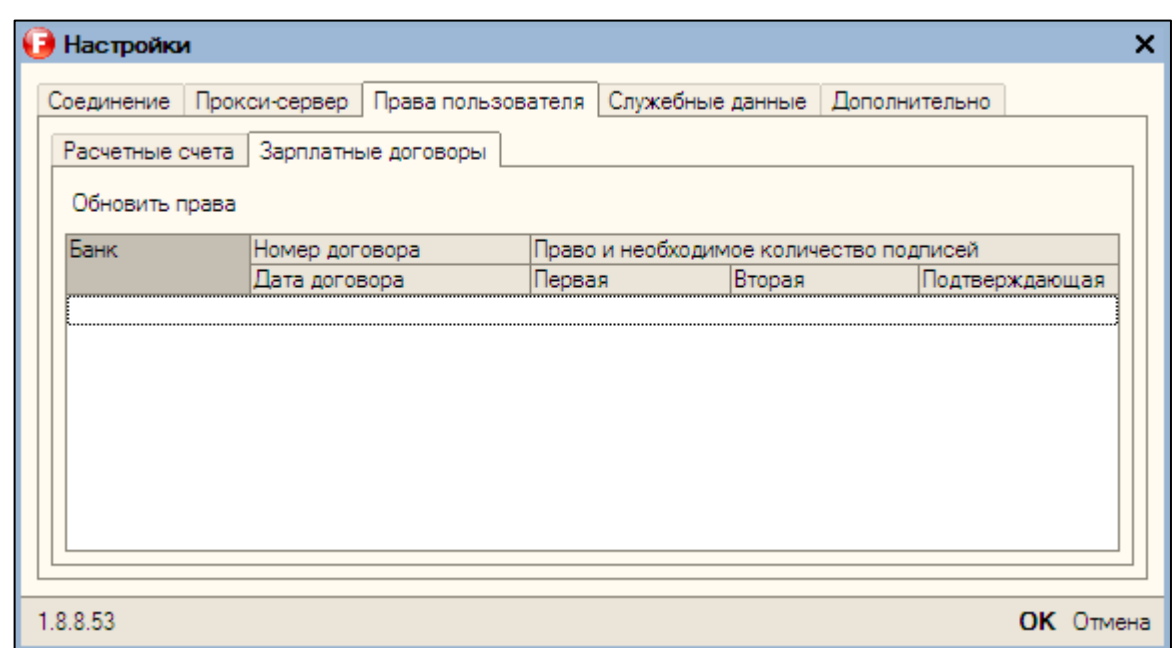

## <span id="page-9-0"></span>3.4 Вкладка «Служебные данные»

По умолчанию служебные данные Модуля хранятся на компьютере, с которого запускается Модуль.

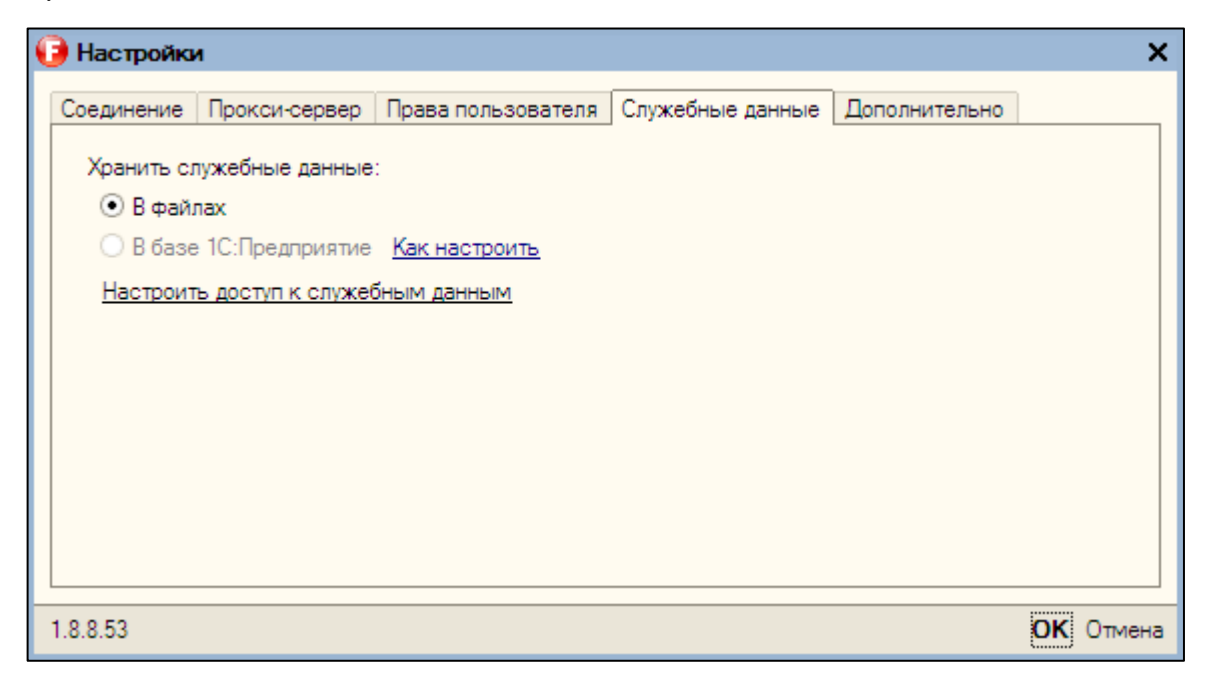

Для настройки хранения служебных данных в базе 1С: Предприятие щёлкните «Как настроить» чтобы просмотреть инструкцию.

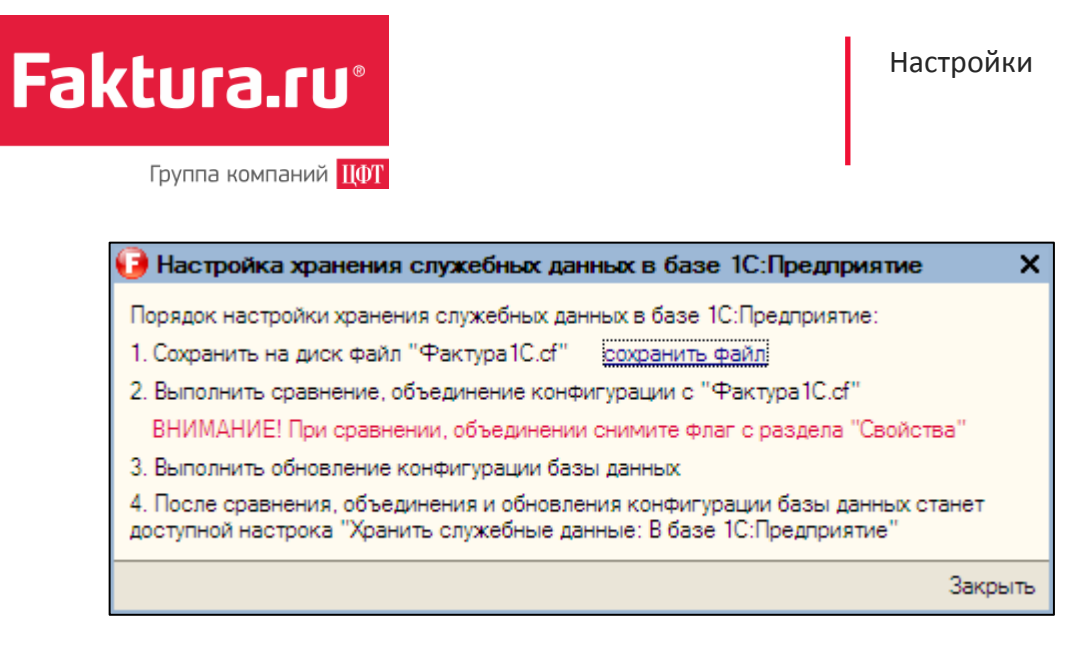

*Окно с описанием настройки хранения данных*

## <span id="page-10-0"></span>3.5 Вкладка «Дополнительно»

При штатном режиме работы Модуля дополнительные параметры изменять не рекомендуется.

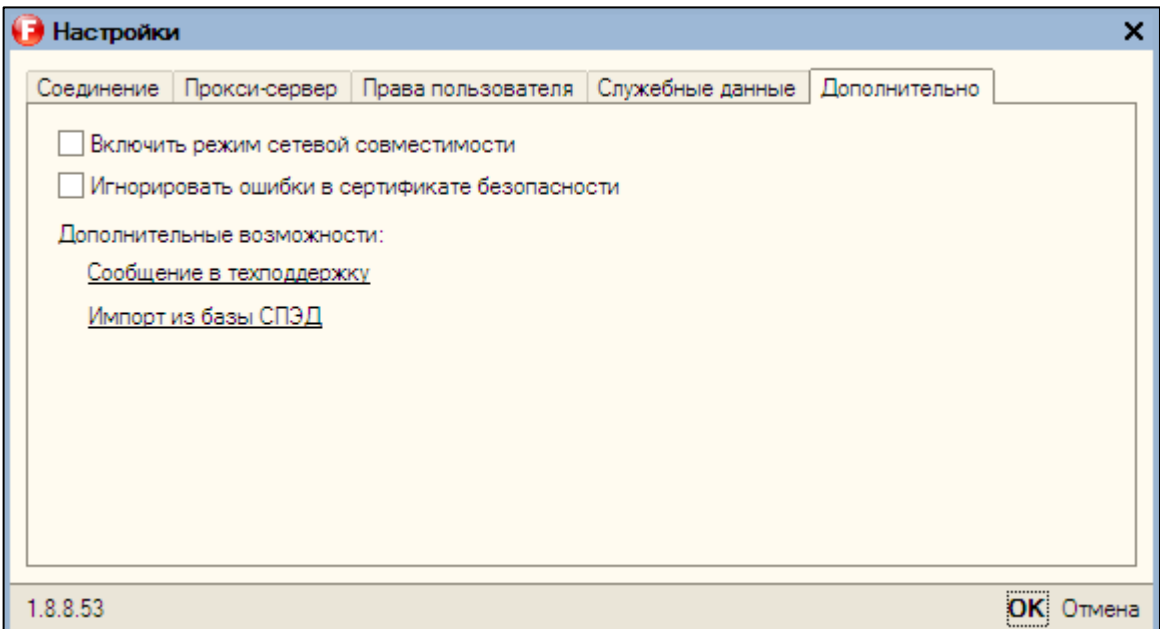

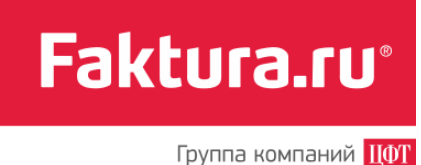

## <span id="page-11-0"></span>4. Работа с Модулем

[Вход в Модуль](#page-11-1) [Выписки](#page-11-2) [Платёжные](#page-12-2) поручения [Реестры на зарплату](#page-14-0) [Входящие платежи](#page-15-0)

## <span id="page-11-1"></span>4.1 Вход в Модуль

Для входа в Модуль:

- В верхнем левом углу нажмите кнопку «Войти»
- Введите пароль к ключу, либо PIN-код к смарт-ключу

Это зависит от того какой носитель ключа был указан в настройках на вкладке [«Соединение»](#page-6-1).

## <span id="page-11-2"></span>4.2 Выписки

Получение новых выписок

Загрузка данных в базу 1С: Предприятие 8

Для работы с выписками перейдите в раздел «Выписки».

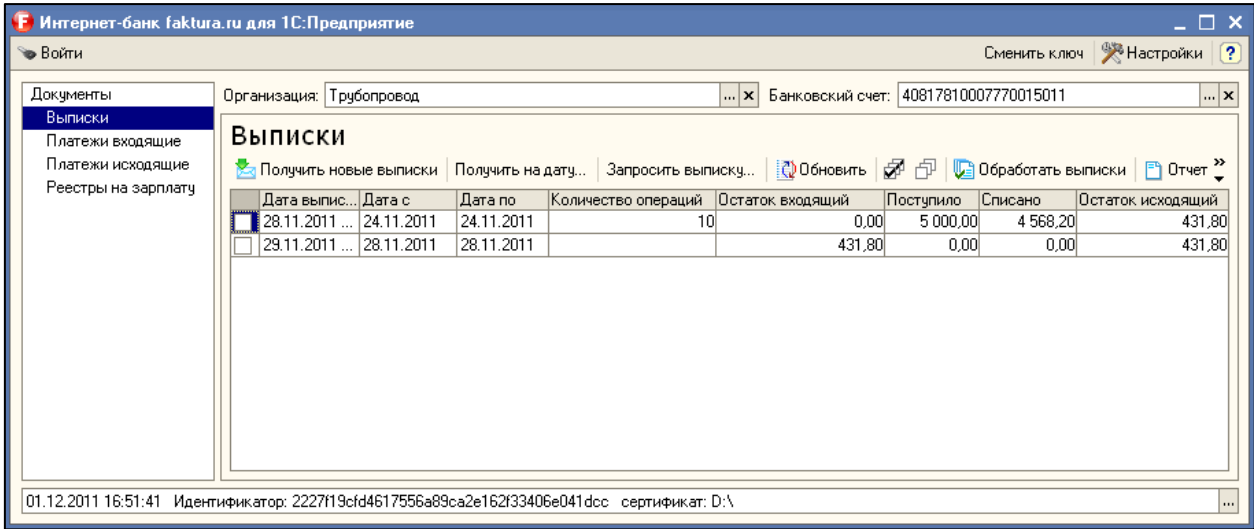

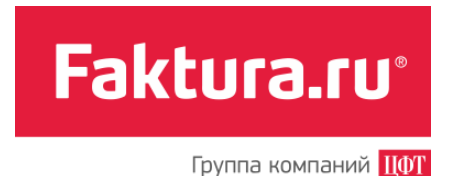

#### <span id="page-12-0"></span> $4.2.1$ Получение новых выписок

Чтобы получить актуальную информацию в выписке нажмите кнопку «Получить новые выписки». Обратите внимание, что первое получение выписок может занять продолжительное время.

#### <span id="page-12-1"></span> $4.2.2$ Загрузка данных в базу 1С: Предприятие 8

Для загрузки документов в базу необходимо выбрать нужные выписки из списка и нажать кнопку «Обработать выписки».

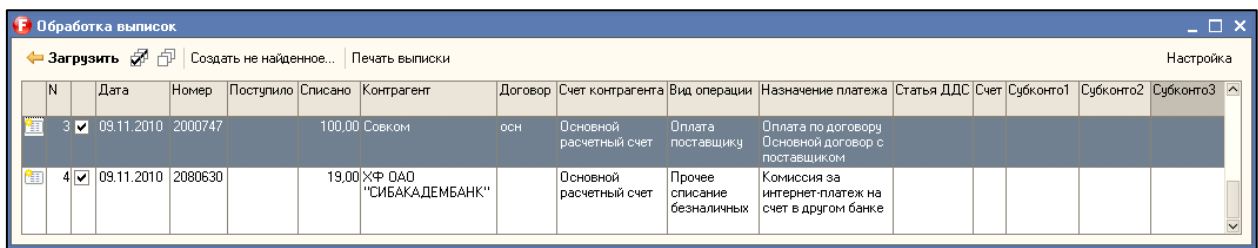

Для заполнения полей «Статья ДДС», «Счёт», «Субконто 1», «Субконто 2» и «Субконто 3» необходимо выполнить настройки заполнения аналитики документа при определённом контрагенте и типе документа. Для этого:

 Нажмите кнопку «Настройка» в окне «Обработка выписок», откроется окно «Настройки загрузки»

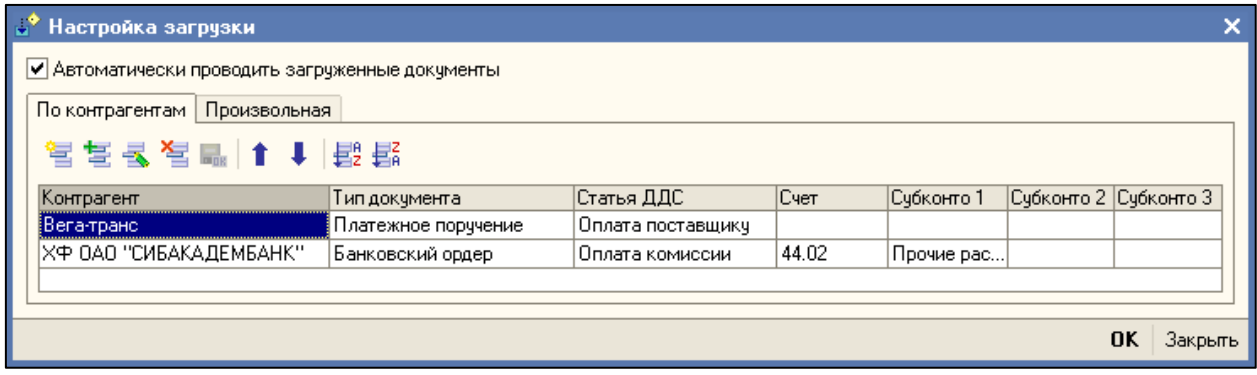

Укажите необходимые настройки в открывшемся окне

## <span id="page-12-2"></span>4.3 Платёжные поручения

[Подпись и отправка документов](#page-13-0)

[Просмотр статуса документа](#page-13-1)

В разделе «Платежи исходящие» отображаются все текущие документы.

**Faktura.ru** 

Группа компаний ЦФТ

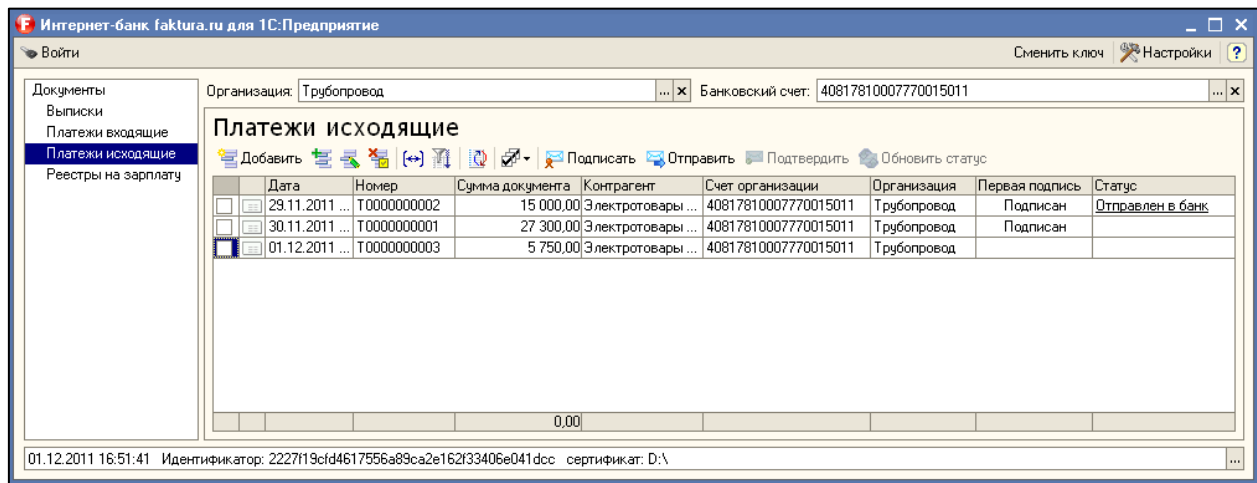

Здесь доступны следующие операции над документами:

- «Добавить»
- «Копировать»
- «Редактировать»
- «Удалить»

#### <span id="page-13-0"></span> $4.3.1$ Подпись и отправка документов

Для отправки документов в банк:

- Выберите документ или группу документов
- Поставьте подпись с помощью кнопки «Подписать»
- Нажмите кнопку «Отправить»

Для подписи документа несколькими подписями:

- Подпишите документ первой подписью
- Завершите сеанс работы, нажав кнопку «Сменить ключ»
- Подключите к компьютеру носитель второго секретного ключа (смарт-ключ / USBнакопитель) и пройдите процедуру авторизации (см. «Авторизация»)
- Подпишите документ вторым ключом

Для SMS-подтверждения платежа необходимо нажать кнопку «Подтвердить».

#### <span id="page-13-1"></span> $4.3.2$ Просмотр статуса документа

Текущий статус документа отображается в колонке "Статус".

Возможные статусы документов:

 **Подготовлен** — документ создан, но не отправлен в банк. Документ можно отредактировать, удалить или отправить в банк.

Faktura.ru<sup>®</sup>

Группа компаний ЦФТ

- **Подписан** в этом состоянии документ должен быть подписан следующим сотрудником, если требуется несколько подписей под документом. Документ может быть удалён.
- **Отправлен в банк** документ отправлен в банк, но ещё не получен банком.
- **Доставлен в банк** документ физически доставлен в банк.
- **Принят банком** документ получен банком, но ещё им не обработан.
- **Исполнен** документ обработан в банке.

Для получения актуальной информации о статусе документа нажмите кнопку «Обновить статус». История статусов доступна по нажатию на текст статуса для соответствующего документа.

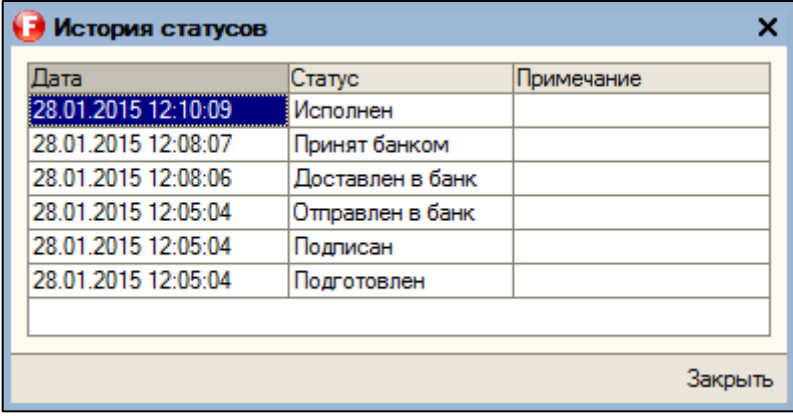

### <span id="page-14-0"></span>4.4 Реестры на зарплату

Для работы с зарплатными реестрами необходимо перейти в раздел «Реестры на зарплату».

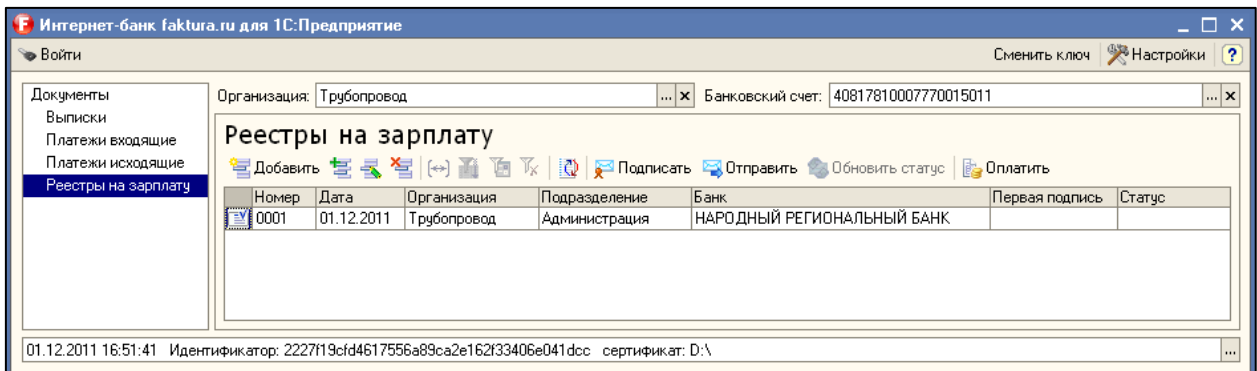

Процедура отправки зарплатных реестров аналогична отправке платёжных поручений (см. [«Подпись и отправка документов»](#page-13-0)).

Для быстрого создания платёжного поручения по реестру на зарплату можно использовать кнопку «Оплатить».

Faktura.ru<sup>®</sup>

Группа компаний **ЦФТ** 

Реестр на зарплату можно заполнить как вручную, так и в автоматическом режиме на основании документа «Ведомость на выплату зарплаты». Чтобы заполнить список сотрудников автоматически, нужно выбрать необходимый документ и нажать кнопку «Загрузить». Откроется окно «Реестр на зарплату: Зачисление».

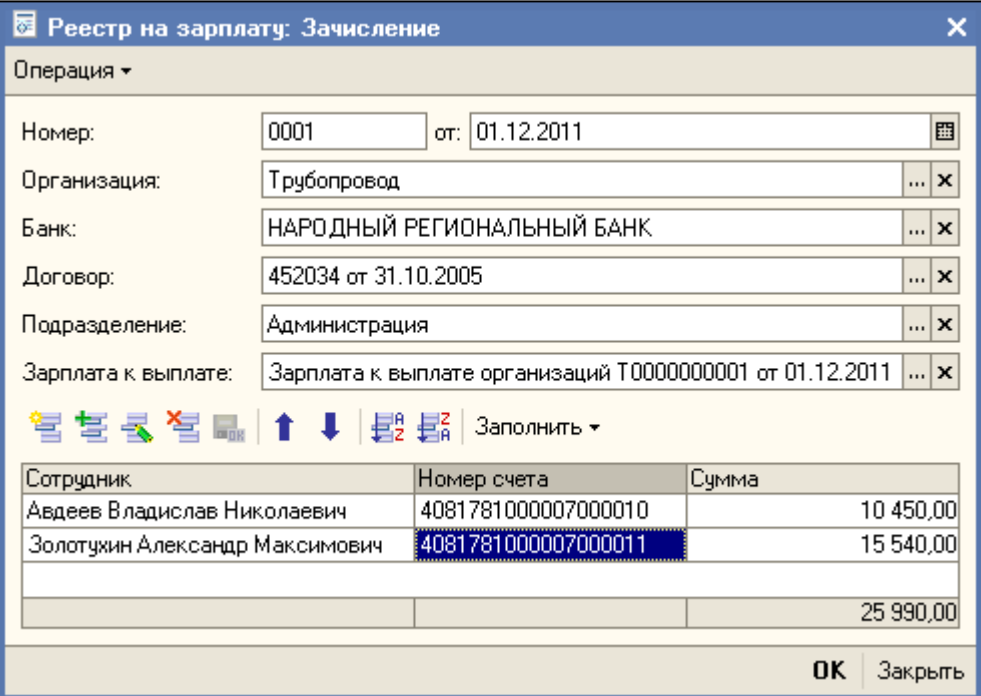

## <span id="page-15-0"></span>4.5 Входящие платежи

В разделе «Платежи входящие» отображаются документы, сформированные на основании выписок, полученных с использованием Модуля.

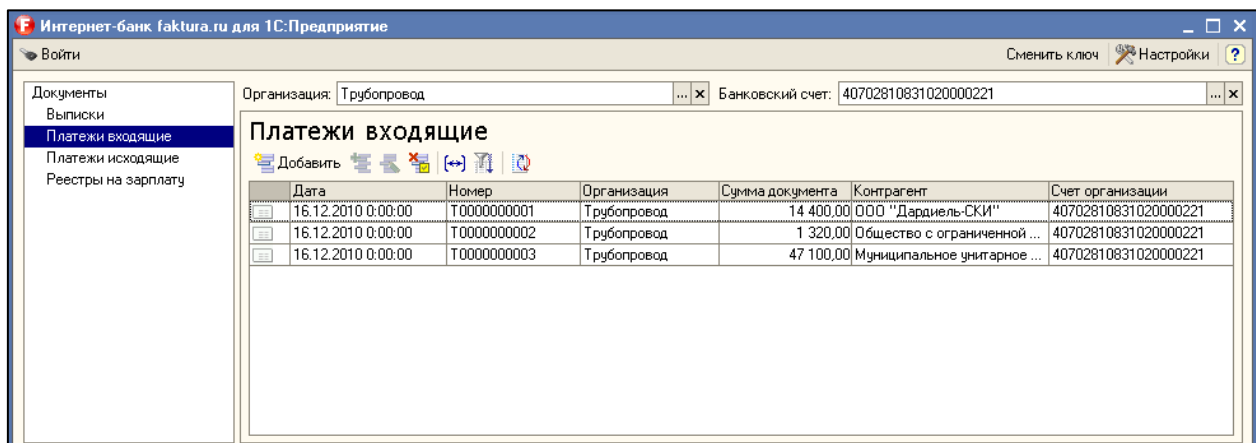

**Faktura.ru**®

Группа компаний ПФТ

## <span id="page-16-0"></span>5. Устранение неполадок

[Вопросы и ответы](#page-16-1) [Отправка отчёта об ошибке в службу](#page-17-0) сопровождения

## <span id="page-16-1"></span>5.1 Проблемы и решения

**Проблема:** Счёт с номером "\*\*\*" не зарегистрирован в банке с БИК "\*\*\*"

**Решение:** Вы пытаетесь отправить документ по счёту, не подключенному к сервису Интернет-банкинга Faktura.ru. Для того, чтобы работать с данным счётом необходимо обратиться в банк, в котором он открыт, и написать заявление на подключение счёта к обслуживанию через систему Faktura.ru

**Проблема:** У вас нет права подписи и отправки по счету: \*\*\*

**Решение:** Скорее всего вы заходите с помощью сертификата, по которому у вас нет права подписи по этому счёту. Данная ситуация может возникнуть также при смене одного ключа на другой.

Чтобы решить проблему:

- 1. Отключите смарт-ключ от ПК.
- 2. Нажмите кнопку «Сменить смарт-ключ».
- 3. Подключите смарт-ключ к ПК.
- 4. Нажмите «Войти».
- 5. Перейдите в раздел «Настройки» → «Права пользователя».
- 6. Если права на необходимые вам счета не будут отображены в этом разделе, то нажмите «Обновить права».

Повторите попытку отправки платёжного поручения.

- **Проблема:** Указанное наименование банка получателя платежа не совпадает с данными досье
- **Решение:** Данная проблема обычно возникает из-за того, что название банка не совпадает с официальным справочником ЦБ. Воспользуйтесь автоматическим заполнением реквизитов банка по введённому БИКу. Предварительно необходимо обновить справочник БИКов в базе вашей 1С. Скачать актуальный справочник БИКов можно со страницы ЦБ РФ.

**Проблема:** АБС банка плательщика не поддерживает новый формат XML

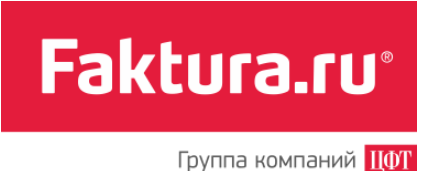

**Решение:** Вы пытаетесь отправить документ по счёту, открытому в банке, который использует устаревшую версию формата обмена документами. К сожалению, программа не поддерживает работу со счетами таких банков.

## <span id="page-17-0"></span>5.2 Отправка отчёта об ошибке в службу сопровождения

В случае возникновения ошибки воспользуйтесь ссылкой «Отправить сообщение в техподдержку» на форме сообщения об ошибке.

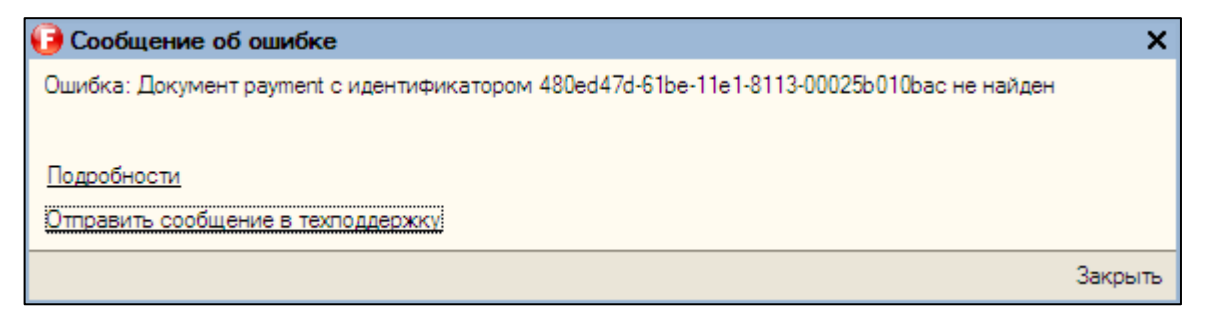

Откроется форма отправки отчёта.

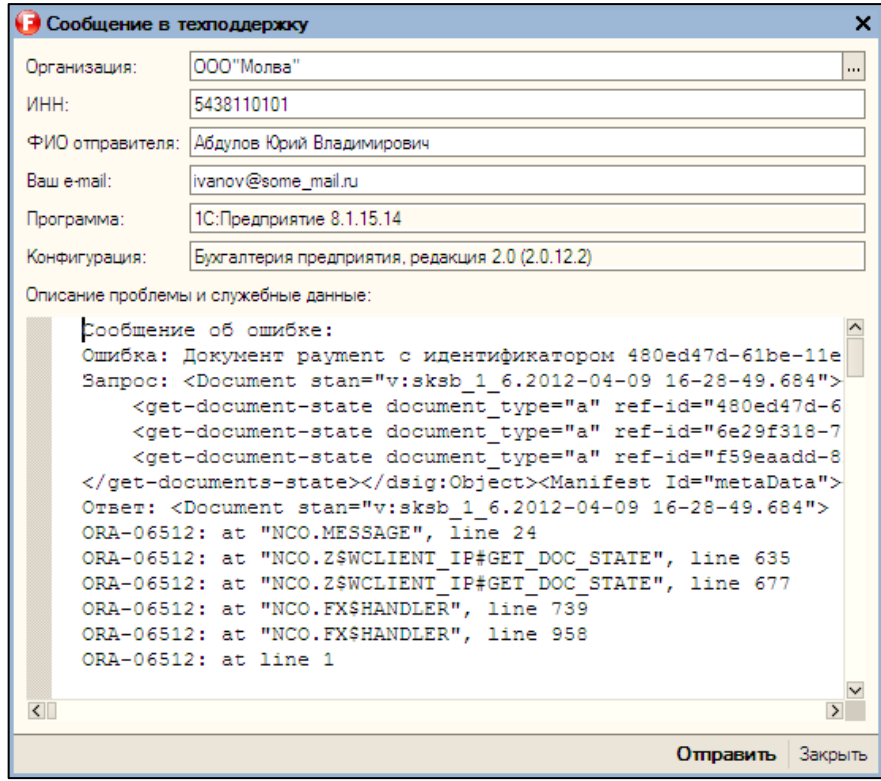

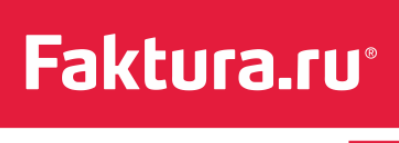

Группа компаний **ЦФТ** 

Заполните поле «Ваш email» для того, чтобы служба сопровождения могла с вами связаться. В окне «Описание проблемы и служебные данные» опишите, какие действия привели к возникновению ошибки.

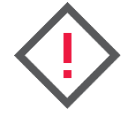

**Внимание! Убедительная просьба не удалять служебные данные, так как они помогут службе сопровождения выяснить причины ошибки.**

После описания проблемы нажмите «Отправить».